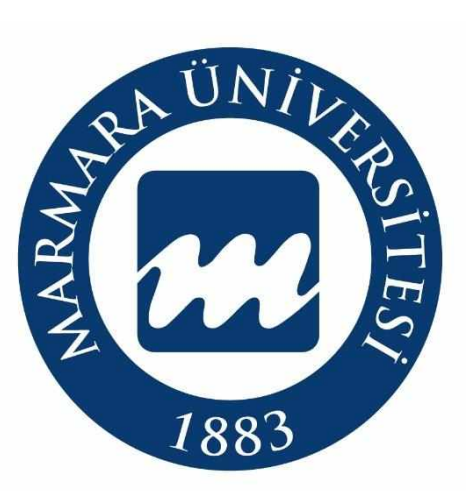

### *Köklü Geçmi***ş***, Güçlü Gelecek…*

## MARMARA ÜNİVERSİTESİ

## 2023-2024

# KURUM İÇİ YATAY GEÇİŞ

# BAŞVURU SİSTEMİ AKIŞ SÜRECİ

Öğrenci İşleri Daire Başkanlığı

[oidb.marmara.edu.tr](https://oidb.marmara.edu.tr/)

1

### **KURUM İÇİ YATAY GEÇİŞ BAŞVURU İŞLEMLERİ**

Kurum İçi Yatay Geçiş başvurusu yapacak adayların <https://basvuru.marmara.edu.tr/> adresinden giriş yapması gerekmektedir.

Açılan sayfada; Başvuru sistemine kayıtlı adaylar T.C. kimlik numarası ve şifresi ile giriş yapabilirler. Daha önce başvuru sistemimize kayıtlı olup şifresini hatırlamayan adaylar **Şifremi Unuttum Butonu** yardımıyla girişlerini sağlayabilirler. Daha önce başvuru sisteminde kayıtlı olmayan adayların **"Yeni Hesap"** butonuna tıklayarak hesap oluşturmaları gerekmektedir.

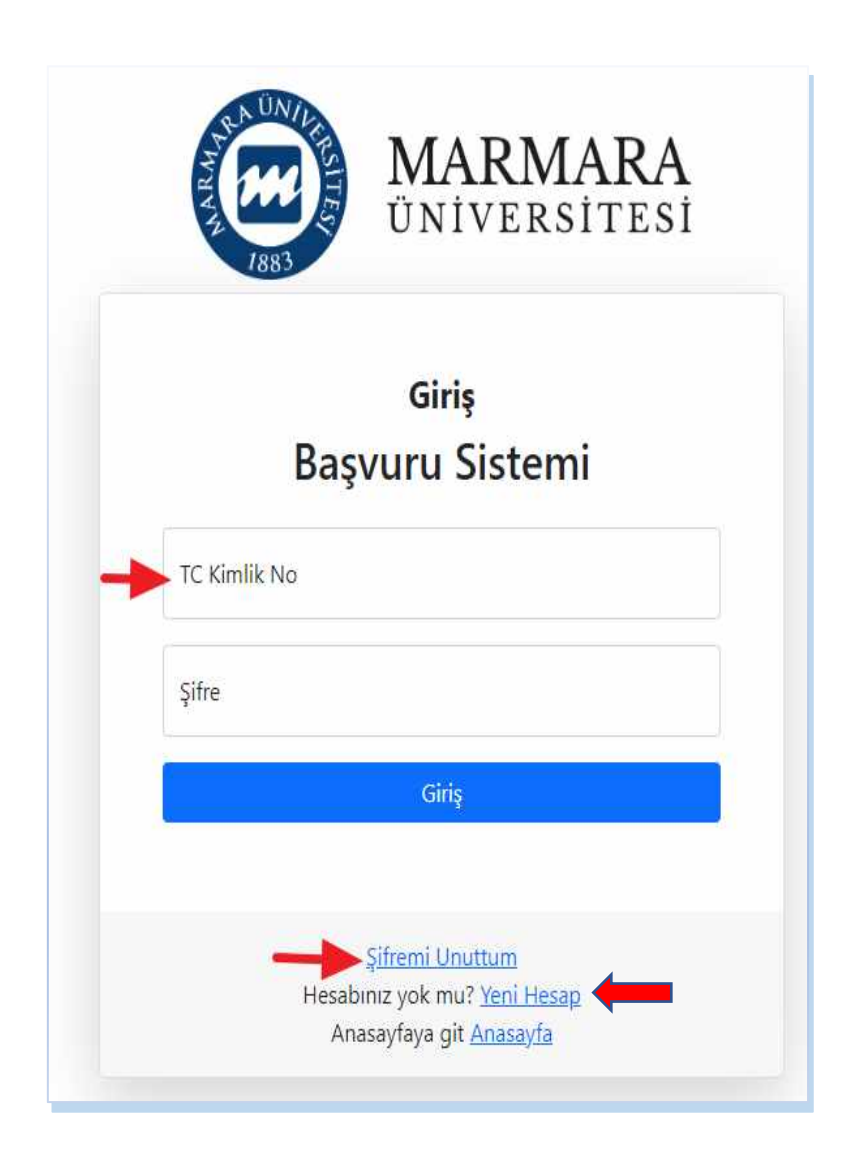

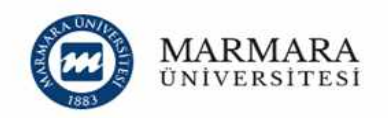

#### Başvuru Sistemi'ne devam edebilmek için kaydol.

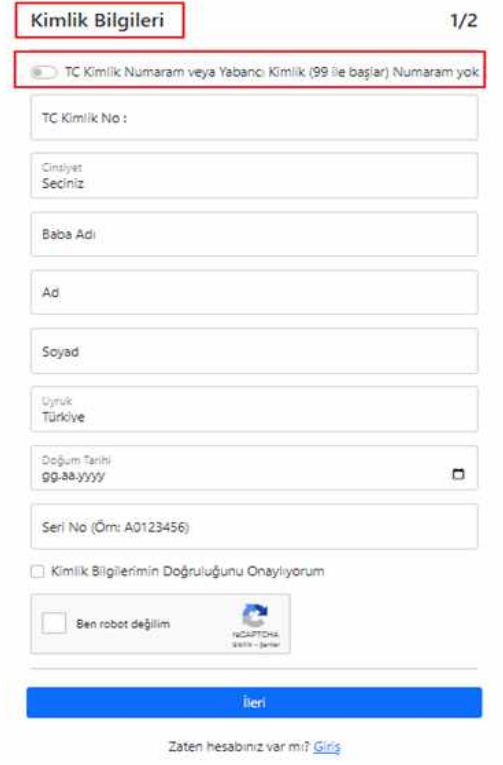

**"Yeni Hesap"** butonuna basarak ilk defa kayıt oluşturacak adaylarımız, istenen bilgileri eksiksiz doldurarak devam edeceklerdir.

Kullanıcı Kayıt Bilgilerini doldururken SMS bilgilendirmesi almak isteyen adaylar ilgili alanı işaretlemek zorundadır. Aşağıdaki bilgileri doldurduktan ve "**Fotoğraf Yükleme"** işleminden sonra kayıt işlemlerini tamamlayabilirler.

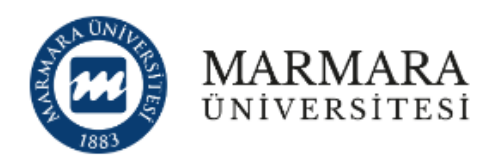

### Başvuru Sistemi'ne devam edebilmek için kaydol.

 $2/2$ 

### Kullanıcı Kayıt Bilgileri

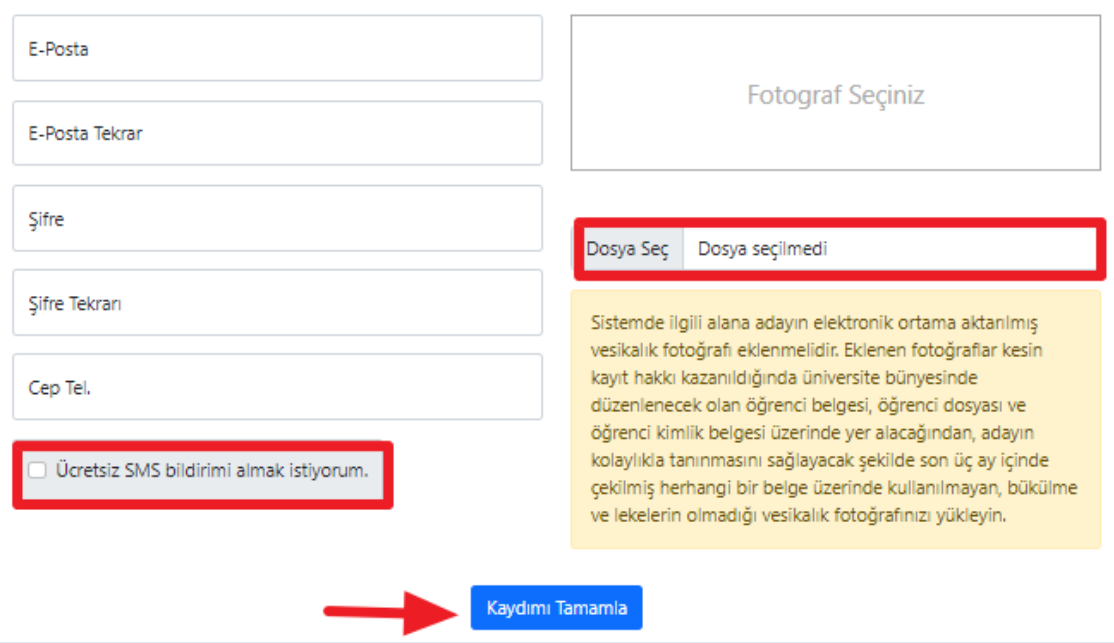

Kullanıcı Kayıt Bilgileri tamamlandıktan sonra belirtmiş olduğunuz mail adresine aktivasyon kodu gönderilecektir.

**UYARI:** E-Posta hesabınızın istenmeyen (spam) klasörünü kontrol etmeyi unutmayınız. E-Posta adresinize gönderilen aktivasyon kodunu aktifleştirmeden başvuru sistemi kullanıcı kaydınız tamamlanmaz. Başvurunuz henüz tamamlanmamıştır. Lütfen devam ediniz.

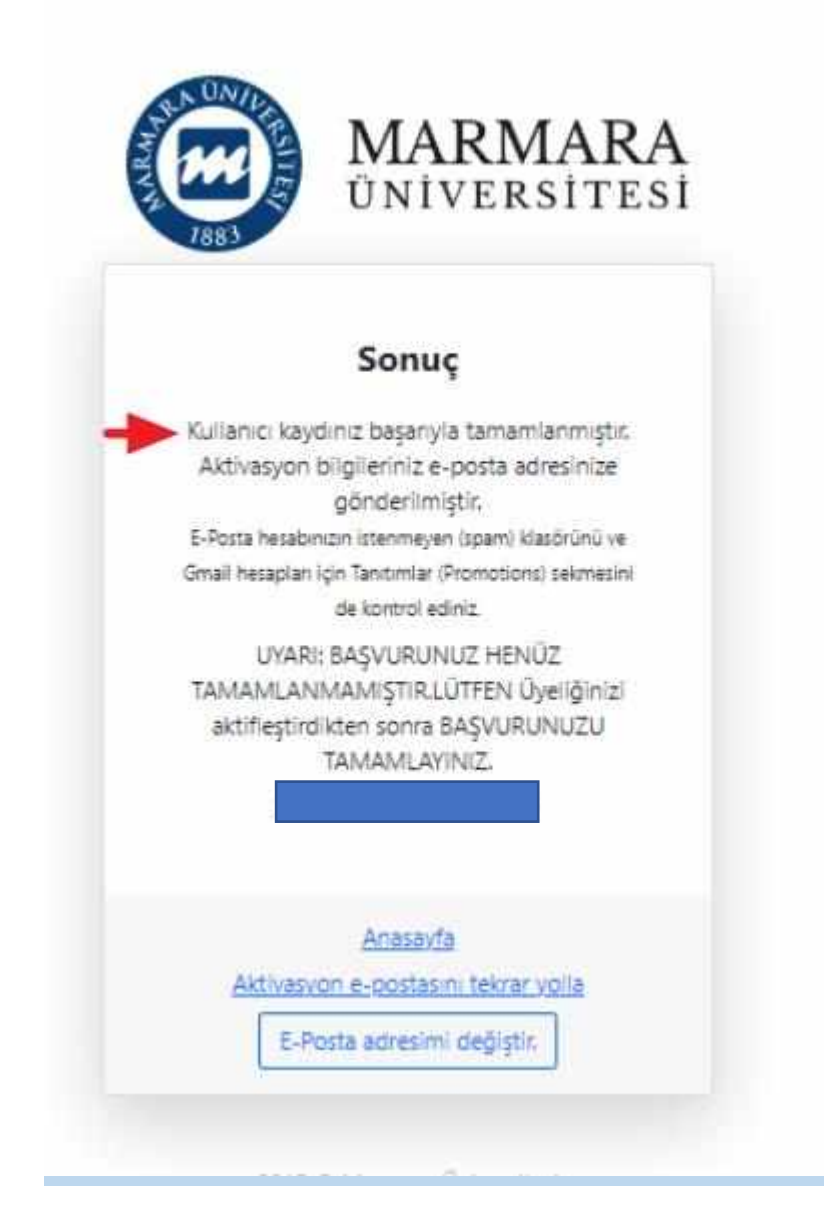

Kayıt işlemini tamamlayan adaylar sonra "**Açık Başvurular**" butonundan "**Kurum İçi Yatay Geçiş (2023-2024)"** seçiminizi yaptıktan sonra **"Başvur"** butonuna tıklayarak başvuru sürecinizi başlatabilirsiniz.

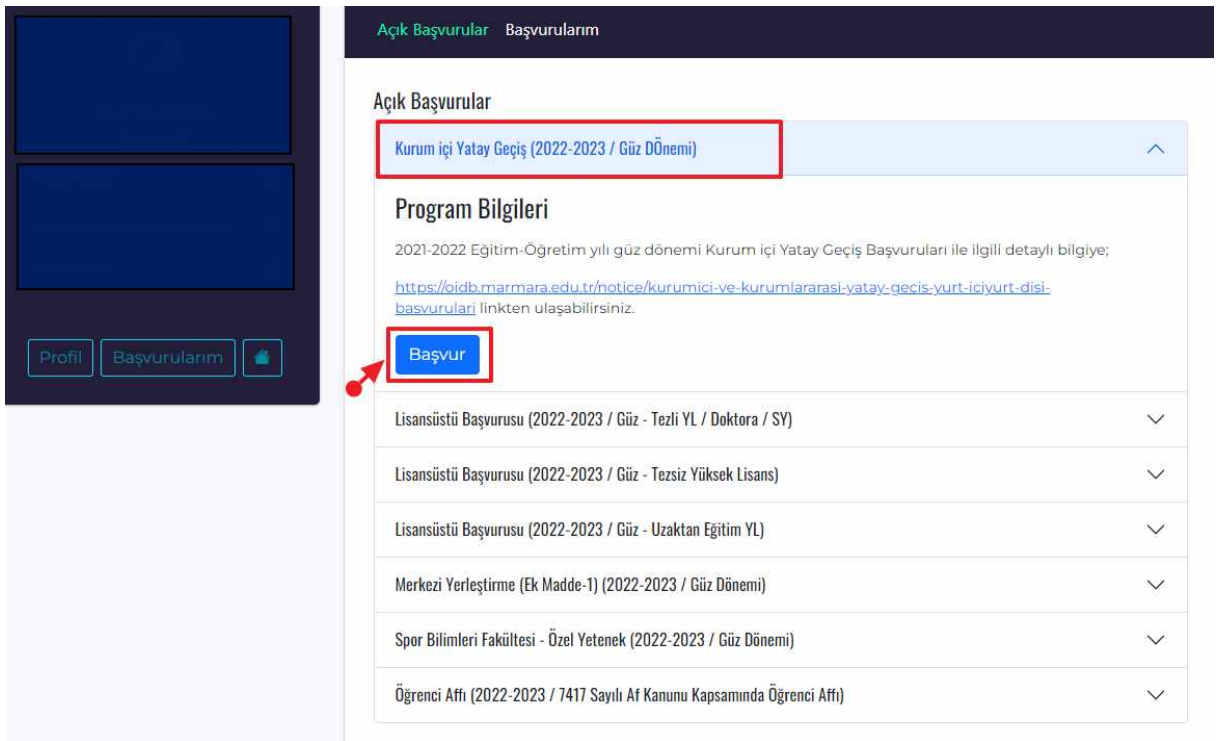

#### **Başvuru Adımları aşağıda ayrıntılı şekilde gösterilmiştir.**

**1.** Adımda KVK-Kişisel Verilerin Korunumu, Bilgilerin Doğruluğunu onaylayarak ilerleyebilirsiniz.

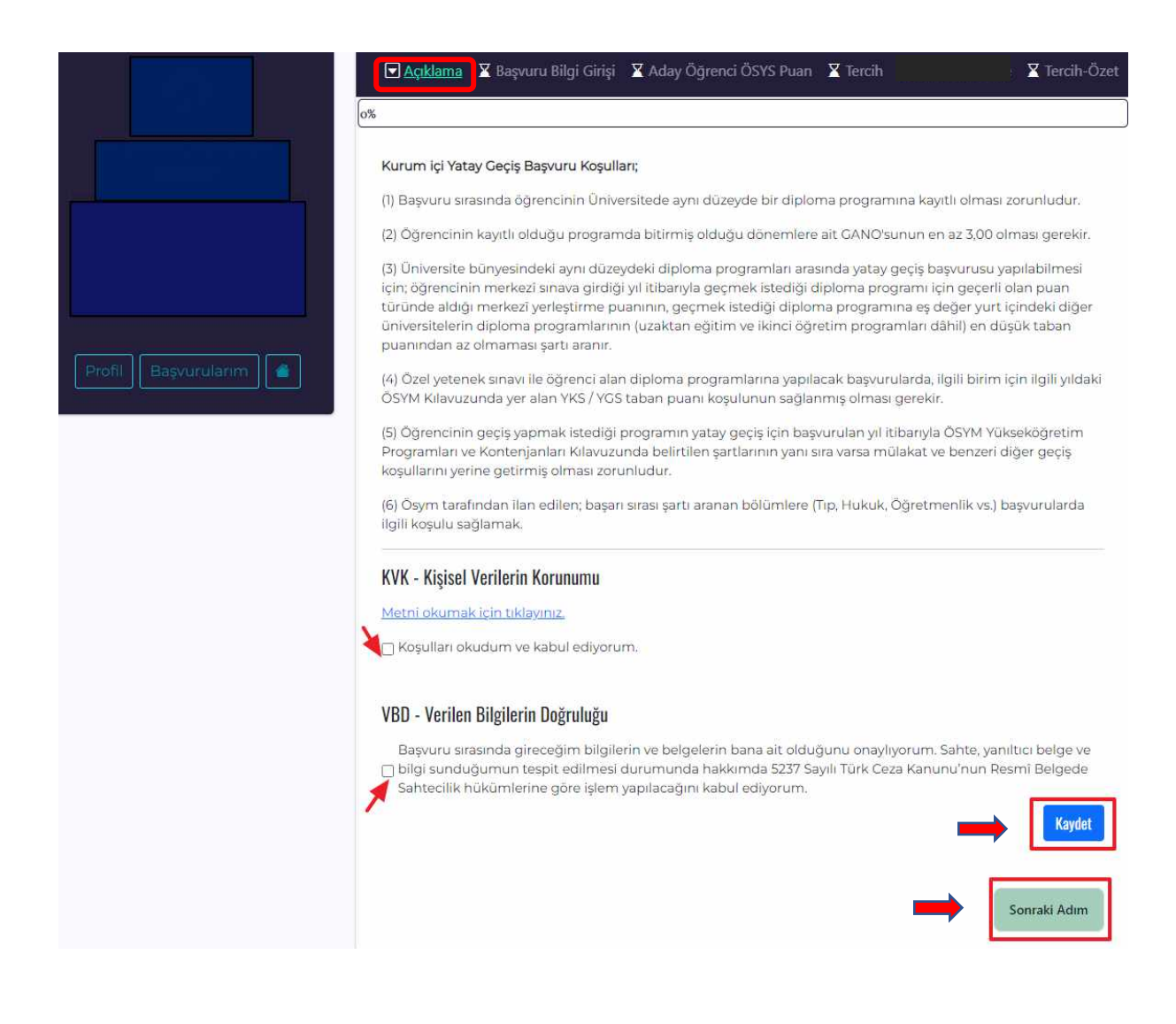

**2.** Adımda karşınıza çıkan **"Başvuru Bilgi Bilgisi"** adımında **"BYS üzerinde aktif olan öğrenci numaranızı seçerek"** Kaydet butonuna tıklayabilirsiniz. Bilgilerinizin doğruluğunu kontrol ederek "**Sonraki Adım**" butonundan ilerleyebilirsiniz.

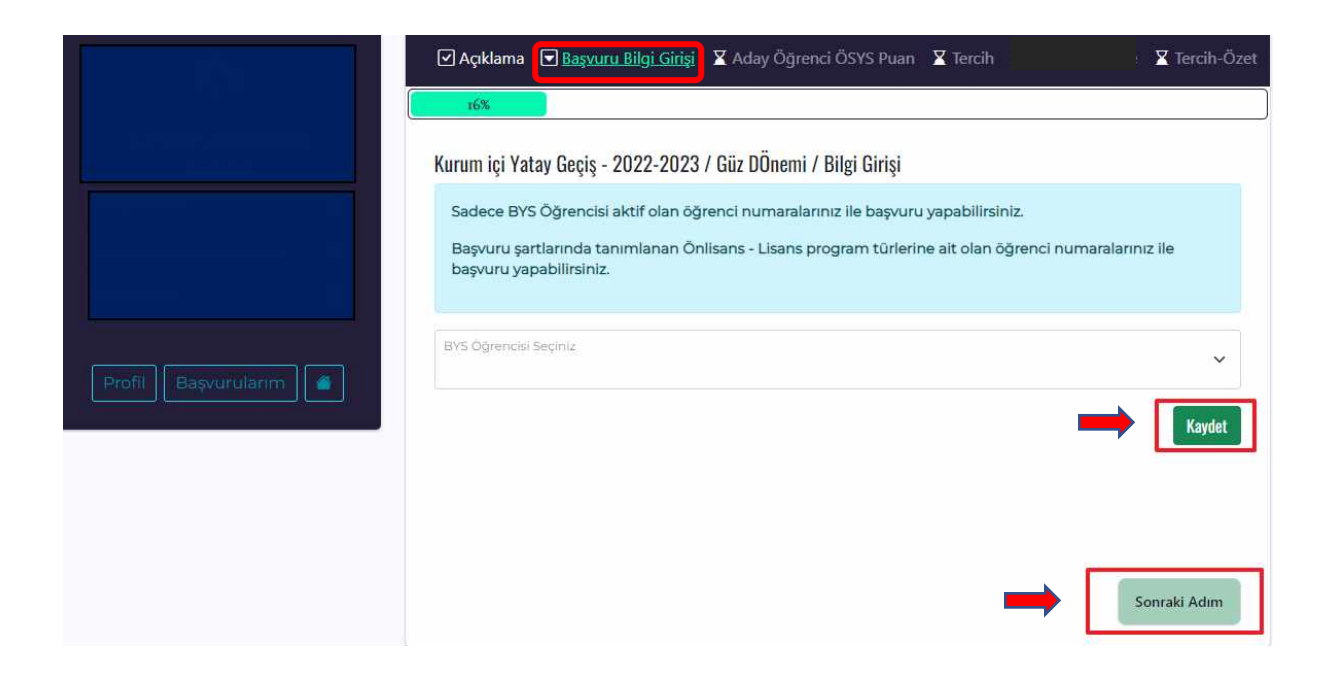

**3.** Adımda "**Aday Öğrenci ÖSYS Puan"** sekmesinde puanlarınız otomatik olarak görüntülenecektir.

*(NOT: Sistemin bu aşamada uyarı vermesi ve devam edememeniz durumunda sağ üst köşede bulunan "[DESTEK](https://destek.marmara.edu.tr/)" sekmesine tıklayarak konu kısmında mutlaka "Kurum İçi Yatay Geçiş" seçerek durumunuzu bildirebilirsiniz.)*

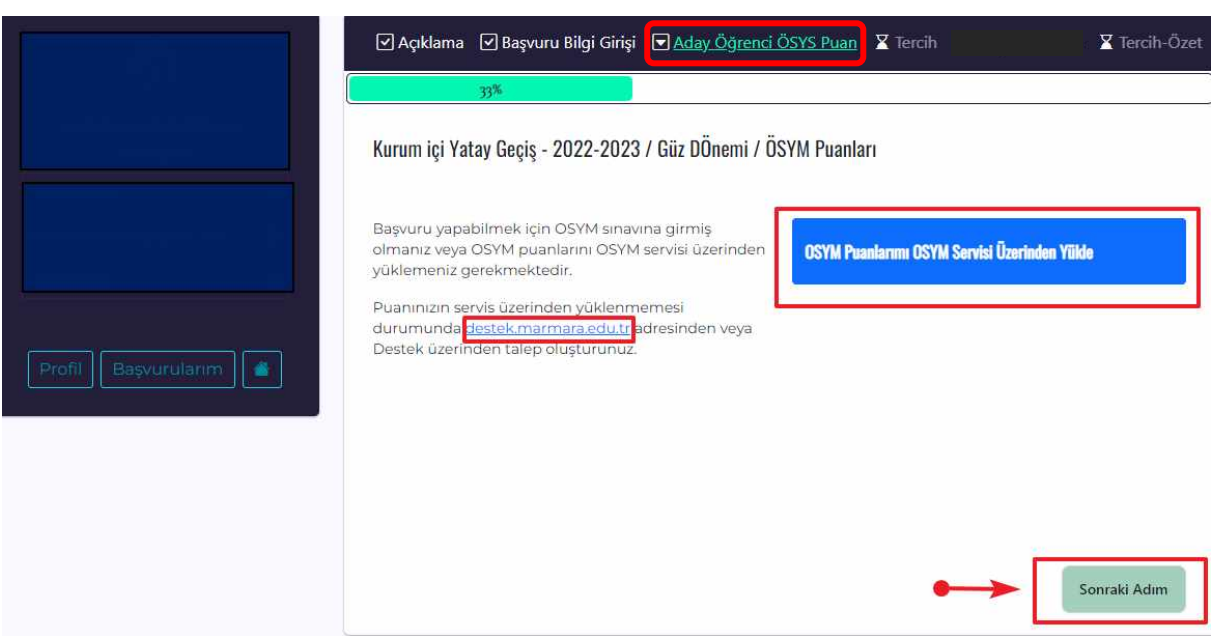

**4.** Adımda **"Tercih"** sekmesinde Kurum İçi Yatay Geçiş yapmak istediğiniz Tercihlerinizi oluşturmanız gerekmektedir. Üst Birim ve Birim seçeneklerini doldurup ekleyiniz, bilgilerin doğruluğunu kontrol ederek sonraki adıma geçebilirsiniz.

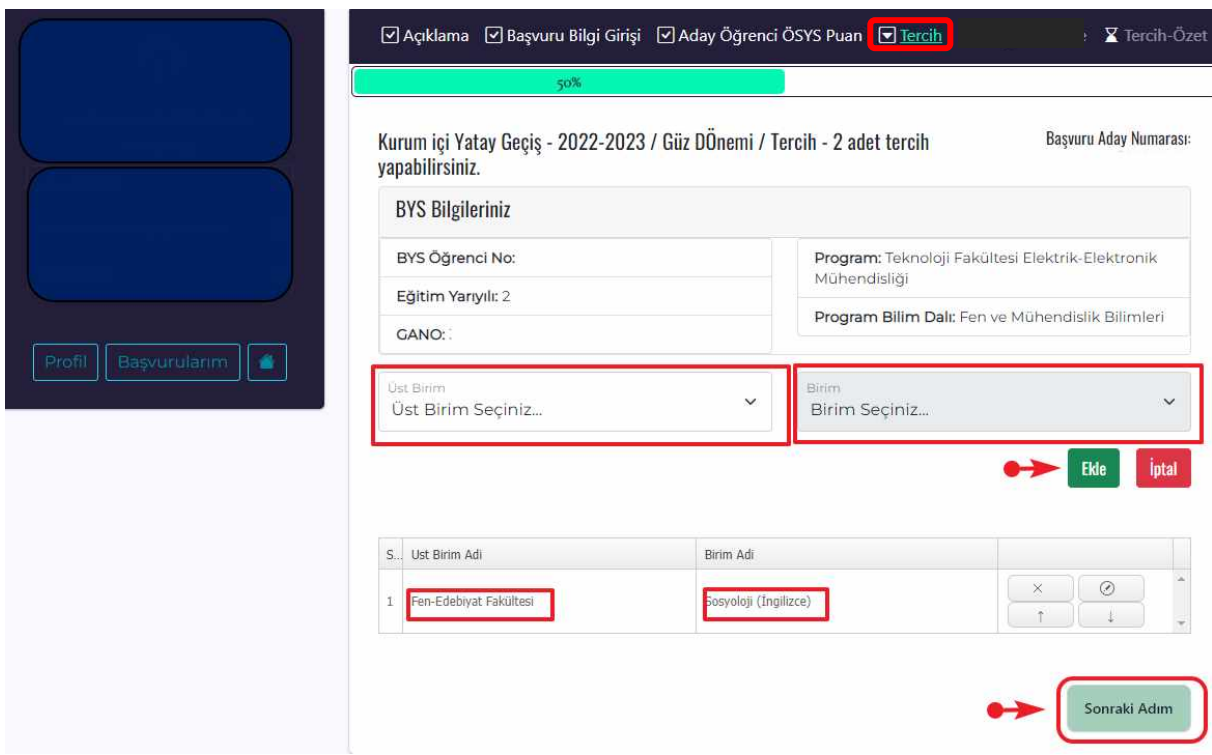

**5.** Adımda eğer başvuru yaptığınız program %30 veya %100 Yabancı Dil gerektiren bir program ise **"Yabancı Dil Sınav"** sekmesinde *sınav dilinizi* seçiniz. *Program dili Türkçe* ise Tercih-Özet aşamasına geçilecektir.

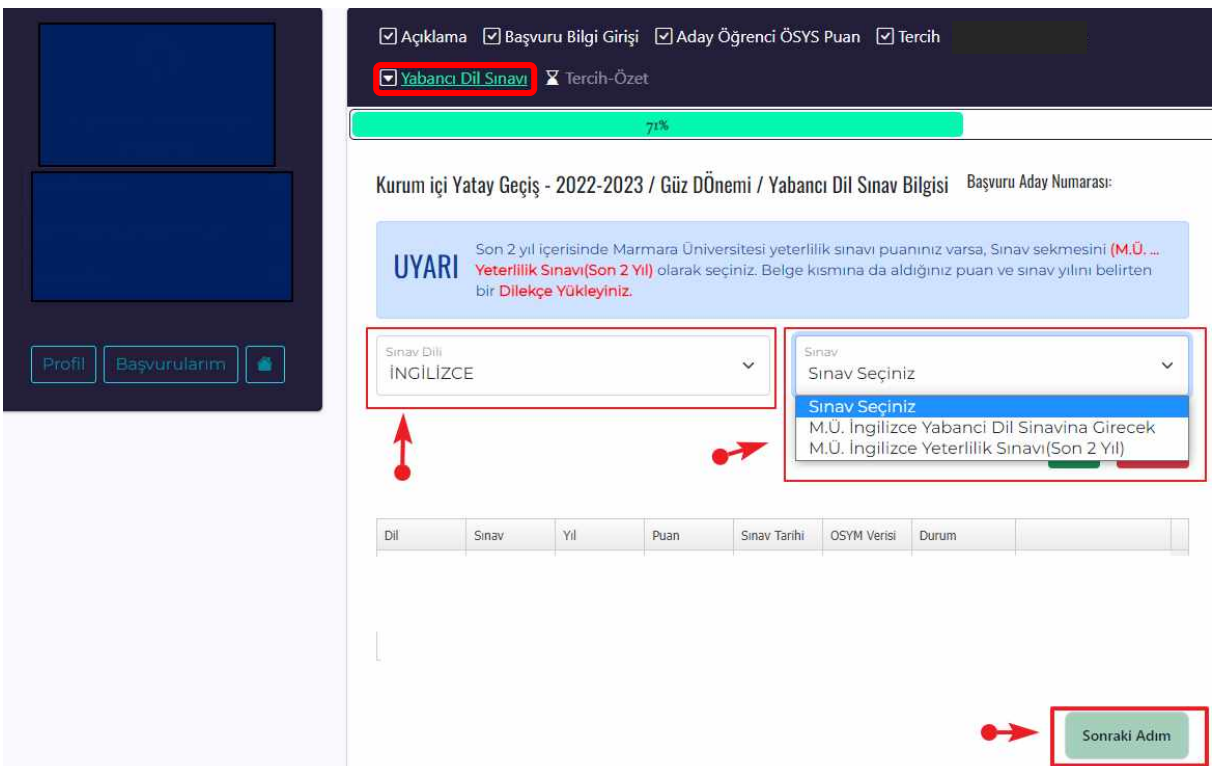

• Sınav dilinizi seçtikten sonra Sınav sekmesinden Yabancı Dil Sınavına gireceğinizi ya da son iki yıl içerisinde Marmara Üniversitesi İngilizce Yeterlilik Sınavı aldıysanız onu seçerek ilerleyebilirsiniz. Ayrıca, Uluslararası eşdeğerliği olan (**[https://ydil.marmara.edu.tr/uluslararasi-esdeger-yeterlilik](https://ydil.marmara.edu.tr/uluslararasi-esdeger-yeterlilik-sinavlari)[sinavlari](https://ydil.marmara.edu.tr/uluslararasi-esdeger-yeterlilik-sinavlari)**) Yabancı Dil belgeniz var ise sınav günü **Yabancı Diller Yüksekokuluna** ibraz etmeniz gerekir.

**6.** Adımda tüm işlemlerinizi tamamladıktan sonra **"Tercih Özet"** kısmı karşınıza çıkacaktır. Başvurunuzun durumunu buradan kontrol edebilirsiniz.

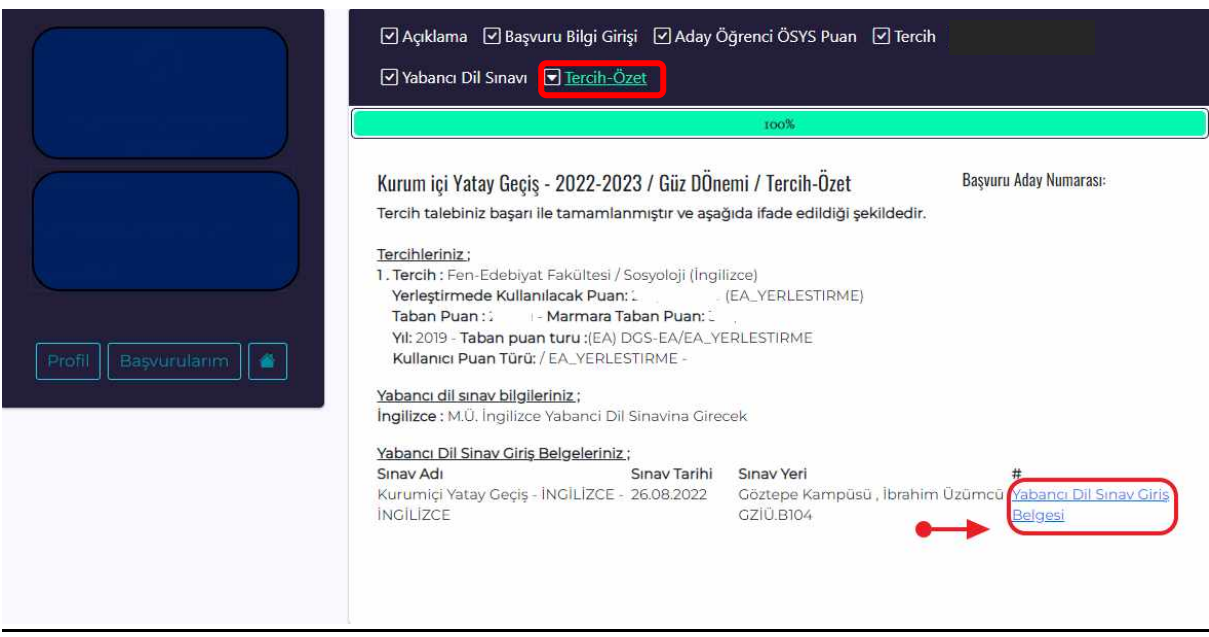

✓ Başvuru süreciniz tamamlandıktan sonra ilgili Birim tarafından başvurunuzun değerlendirmesini yapılacaktır. Başvurunuz alındıktan sonra **eğitim bilgilerinizde ve tercihlerinizde** değişiklik yapamazsınız. Tercihlerinizin onay durumunu bu sayfadan takip edebilirsiniz.

✓ Başvurunuz alındığında **'Yabancı Dil Sınav Giriş Belgesi'** çıktısını alıp yabancı dil sınavına katılım sağlayabilirsiniz. Eğitim dili %100 veya %30 İngilizce, Almanca, Fransızca ve Arapça olan diploma programlarını tercih eden öğrencilerin, Yabanı Dil Sınavlarından başarılı sayılabilmeleri için [web sayfamızda ilan edilen sınavlardan](https://ydil.marmara.edu.tr/akademik/uluslararasi-esdeger-yeterlilik-sinavlari/) herhangi birinde yeterli puanının olması veya Üniversitemiz **"Yabancı Dil Yeterlik Sınavına"** girmeleri zorunludur.

✓ Kayıt hakkı kazanan adaylar başvuru sisteminde yerleştirme sonuç ekranında ilan edilecektir ve adayların belirtilen kayıt tarihlerinde ilgili Birimde kayıt yaptırmaları gerekmektedir.